# **TaskForceCO2 Quick Start Guide**

TaskForceCO2 is a server program that should be installed on a server with access to all the remote PCs.

#### **START HERE**

Congratulations! Thank you for downloading a copy of TaskForceCO2. After your TaskForceCO2 program is downloaded from www.peachworx.com, your licence will be emailed to the email address supplied.

Click the link provided in the email to verify your email address and password and be able to start using TaskForceCO2. If the link in your email cannot be accessed, please contact sales@peachworx.com where our Customer Support will register your licence for you.

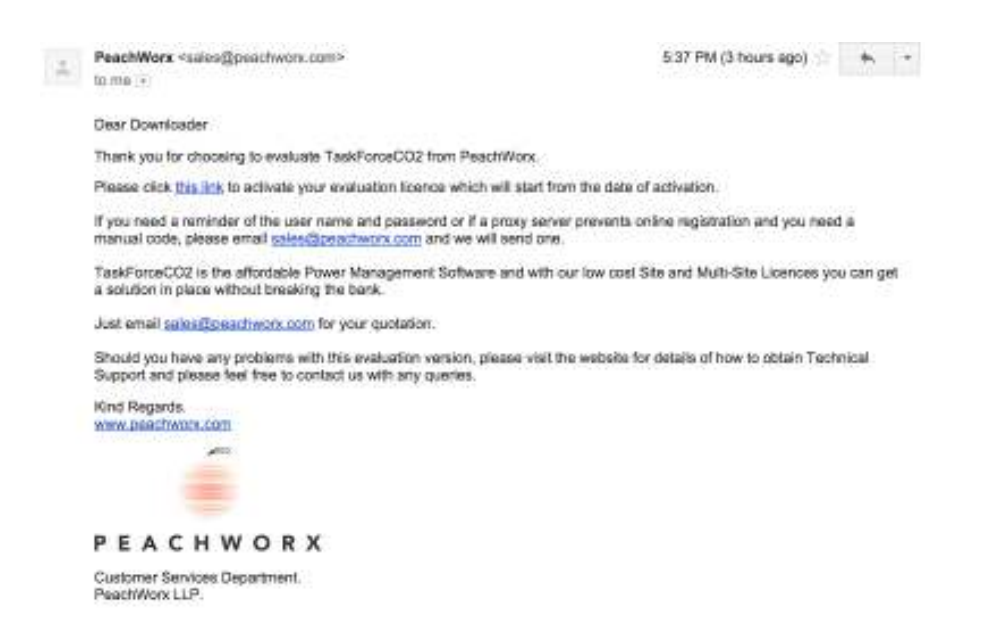

Before you can start using the TaskForceCO2 program you need to be logged on as the administrator. This process is necessary to verify that you have the full rights to read and write to the system directory of the remote PCs.

In addition to being logged on as Administrator, when Installing AND running TaskForceCO2 you must :

• Right click and select 'Run as Administrator' when installing and when running.

#### **INSTALLATION**

Following installation of the program you will need to register by inputting the login details that you entered when you downloaded the software which consist of the email address you used and the password you entered.

If you have difficulties registering online, perhaps due to proxy servers, contact suport@peachworx.com for a manual code. This will enable you to register by entering an approval code.

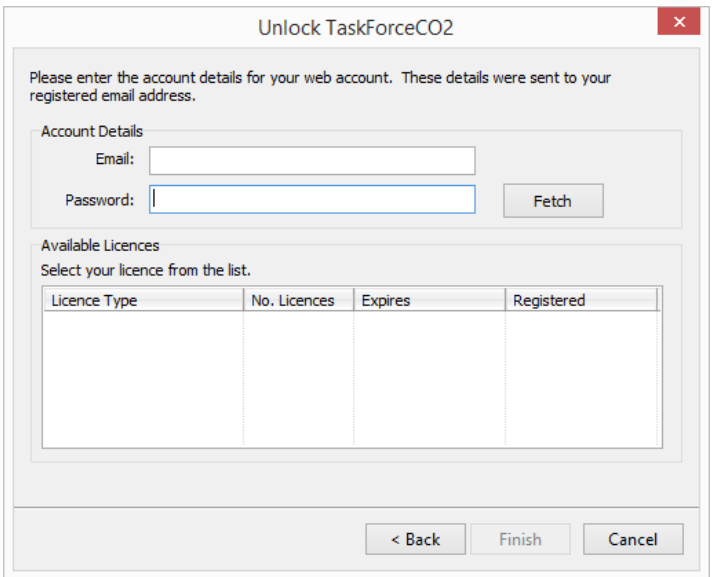

#### **CONFIGURATION**

After you have successfully registered, you will be directed to the Configuration Wizard.

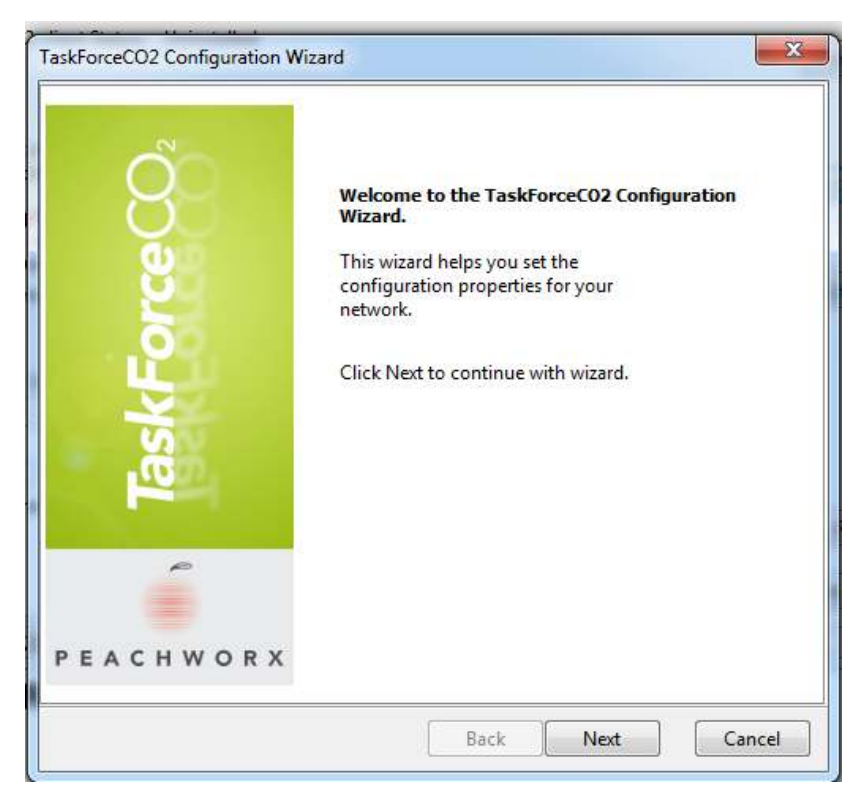

In this section you chose 'How to Find PCs' along with setting up how you want the clients installed on remote PCs.

#### **Step 1. Enumerate the PCs.**

You can select either enumerate the PCs by :-

- Active Directory
- Network Neighbourhood
- Range of IP Addresses to scan

The most popular method is to enumerate by Active Directory. This will bring all your PCs into a General Group in order for you to arrange by your power management requirements.

It is likely that your power management requirements will not follow that of general OUs. For instance, most users do not want to install TaskForceCO2 on their servers so it is common to make a TaskForceCO2 group called 'Servers' and move all servers to that group and not apply any power schemes to them.

TaskForceCO2 lets you apply power schemes to groups so again users typically group their PCs by the power scheme they want to apply to the group.

#### **Step 2. Install the Server Service.**

The next stage is to install the server service. The server service will operate in the background in order for you to shut down the console after the clients are installed.

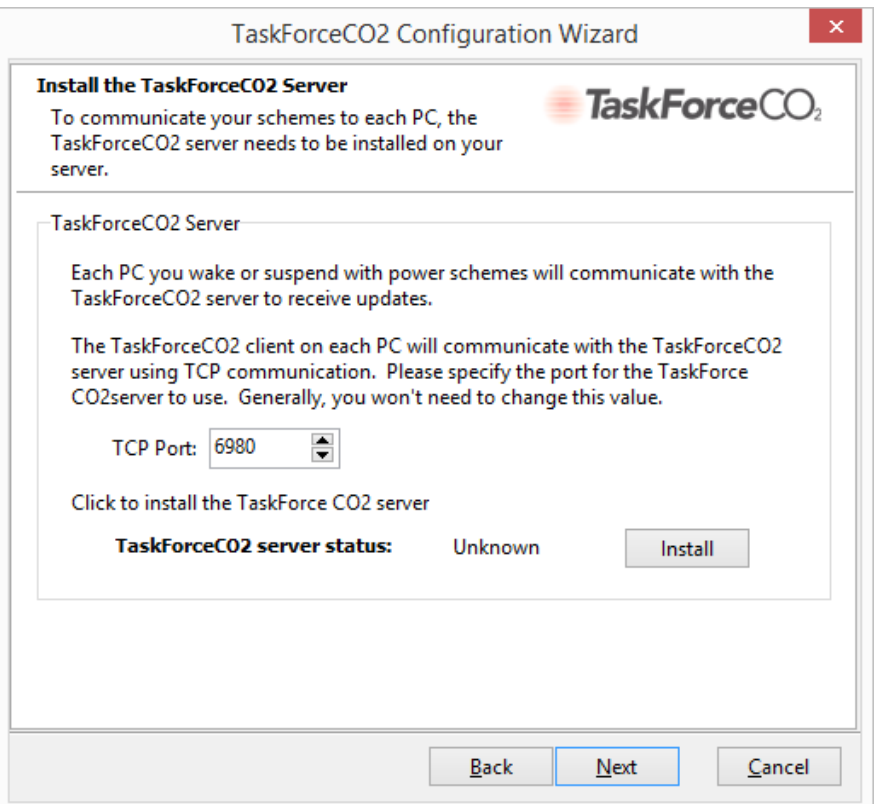

Once the Server Service is installed by clicking the 'install' button you can decide how to install the clients on the remote PCs.

### **Step 3. Configure Client.**

Selecting to Install Automatically is the best way to ensure that the Client is installed.

As and when the console talks with the remote PCs it will attempt to install the client. It will not do anything until you assign a Power Scheme but it means that TaskForceCO2 can work its way through the list of PCs and install the small client.

If the remote PCs are switched off then TaskForceCO2 will make a note to retry at a later date.

Every time you have a new PC, this function will immediately discover and install TaskForceCO2 on each new PC.

#### **PERSONALIZATION**

Once the configuration section is completed, you can set your Power Scheme preferences to be applied to the registered PCs.

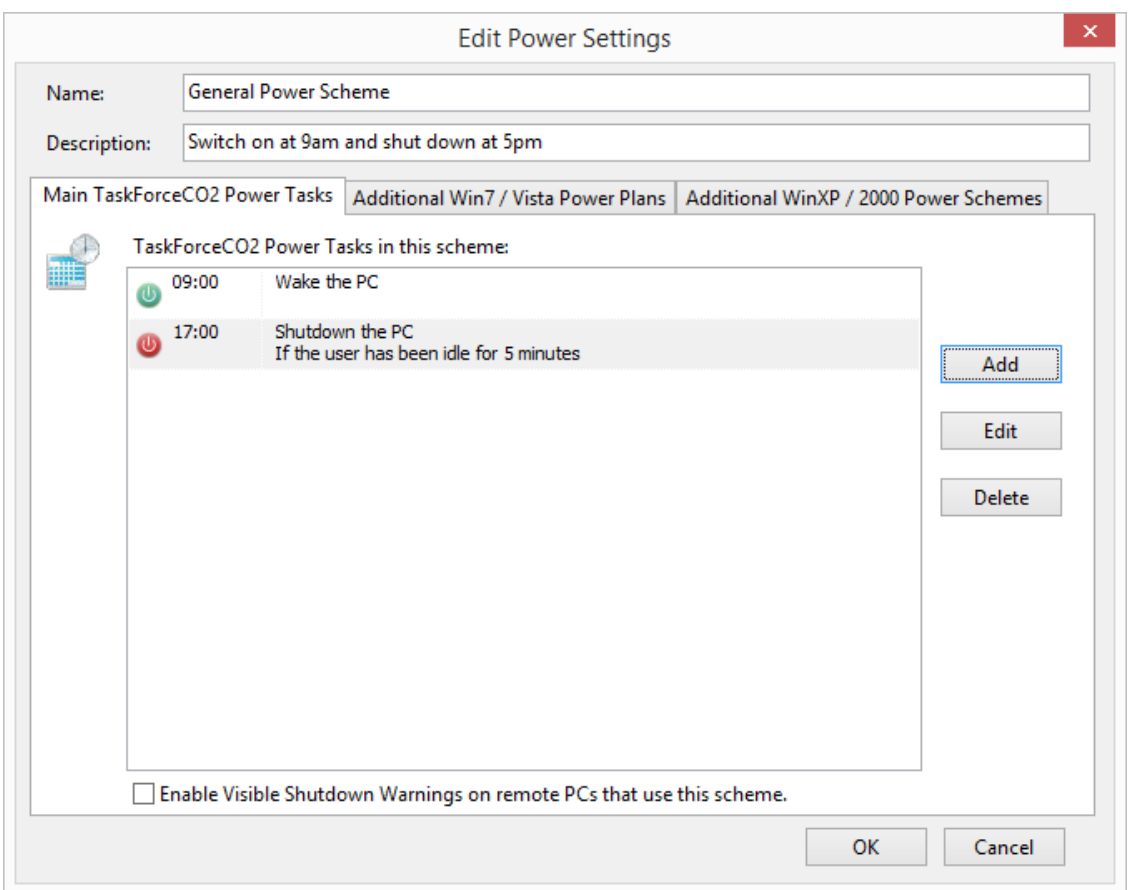

Note: **Please do not close the console while the installation is in progress.** 

You can apply Power Scheme changes to one or few PCs at the same time by pressing right-click after marking the desired PCs. You can also apply a scheme immediately by pressing right-click and choosing the 'Apply Now' option.

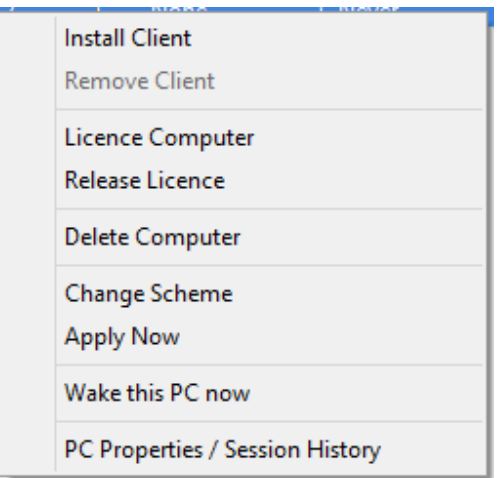

TaskForceCO2 will help you to keep a record of PCs shutdown, and average savings both financially (power usage costs) and environmentally (CO2 reduction rates).

#### **TROUBLESHOOTING**

PC Discovery and remote agent installation.

For few cases, not all PCs are available for remote installation of the TaskForceCO2 agent. In order for TaskForceCO2 to be successfully installed some requirements must be fulfilled.

------------------------------------------------------------------------------------------------------------

## Note: **The Remote PC must be on for installation of the agent to be successful.**

For Operating Systems such as Windows XP, Windows Vista, and Windows7, the requirements are usually:

1.] Appropriate domain-admin privileges is necessary prior installing any software, while multiple server clusters may require other specific authentication. In addition, TaskForceCO2 must be installed and 'Run as Administrator'. 2.] 'File & Print Sharing' must be turned on at each remote workstation.

For other Operating Systems:

1.] An Admin\$ share must be present and available for remote access on each remote workstation. This must be done to test if the Admin\$ share is opened and that you have been granted the permission to execute these steps.

- Execute \\*remotecomputername\*admin\$
- After a remote Windows folder is opened, try creating and saving a new text file to established the permissions that you wrote.

2.] Firewalls (and some anti-virus software) and some routers, may need to be configured to allow TCP and UDP conversations on various ports, especially in cases where multiple servers are involved.

Note: **The standard TCP and UDP ports for TFCO2 are: 6940, 6960, 6980, 0007. All of these should be configured to allow two-way traffic.** 

If the conditions mentioned have been met and there is still a problem with communication on your PC(s), please test the following conditions:

1.] Check your Domain Name System (DNS) configuration issue, by following these steps:

*Ping ComputerName Ping ""FullyQualifiedDomainName" Ping KnownIPAddress* 

When the results of all three Pings are different it means that there is a "DNS discrepancy."

2.] Following the "DNS discrepancy," chance is there is an issue with historical Windows Internet Name Service (WINS) use versus newer DNS use. The supporting evidence of this issue is the discrepancy between the IP Address stated from the Central Console (which individual for each product) and the result of three "Pings" in point 1.] above.

3.] An issue with resolving the remote PCs IP-Address from the remote PCs computer name that can be caused by:

- Advanced Design System (ADS) uses "DNS lookup" to resolve the IP address from the Computer Name.
- Network Neighborhood uses low-level Network Basic Input/Output System (NetBIOS) calls to the target PC to retrieve the IP address.

• Scan By IP Range uses "reverse DNS lookup" to resolve the IP address.

Even if you have configured for DNS, if WINS is still in use from the server, use WINS to delete any IP addresses that are incorrect or unused for the remote PCs, which are not responding to our Central Console.

If this still leaves some PCs that are not responding then you may need to visit each of the PCs and use WINS locally to ensure that only the correct/current IP address for that PC is assigned, and then reboot the remote PC. You can also execute this by opening and using a remote desktop session for each of the PCs.

Based on our past experience, this sequence of activity has always been successful in resolving such issues, and, fortunately, the last requirement, visiting some PCs, is quite rare, and has only ever involved a very small percentage of the user base.